# **Scheduling and Referrals – Allied Health Modify Treating Clinician for Scheduling and Referrals – Allied Health Modify Treating Clinician for ABC**

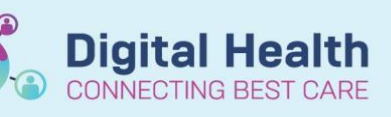

**Digital Health Quick Reference Guide** 

## **This Quick Reference Guide will explain how to:**

Modify and update the treating clinician in Scheduling Appointment Book so that this corresponds to the relevant clinician in ABC. The default will be that admin will use the Senior Therapist for each service (unless clinician is specified during triage)

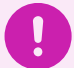

### **Important**

For this to transfer to ABC, this process must be completed within 72 hours of the patient being Checked Out. The recommendation is to complete this at the end of each clinic session/ day to avoid this being missed

## **Modify Treating Clinician in Scheduling Appointment Book**

1. In Scheduling Appointment Book, go to the resource you need to update and right click on the patient

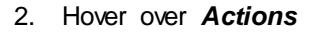

3. Select *Modify*

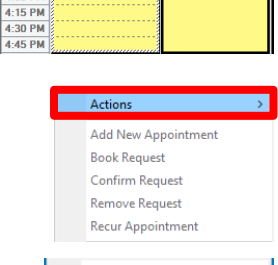

 $12:00$ 12:15 PM<br>12:30 PM 12:30 PM<br>1:00 PM<br>1:15 PM<br>1:30 PM  $1:45 P$ 2:00 PM  $2:15P<sub>h</sub>$  $2-30.19k$  $2:45 P$ 3:00 PM<br>3:00 PM  $3:30P$ 3:45 PM  $4:00$  PM

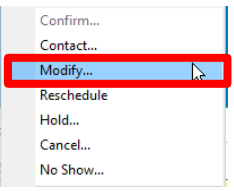

4. The Modify Window, will open, select *Modify*

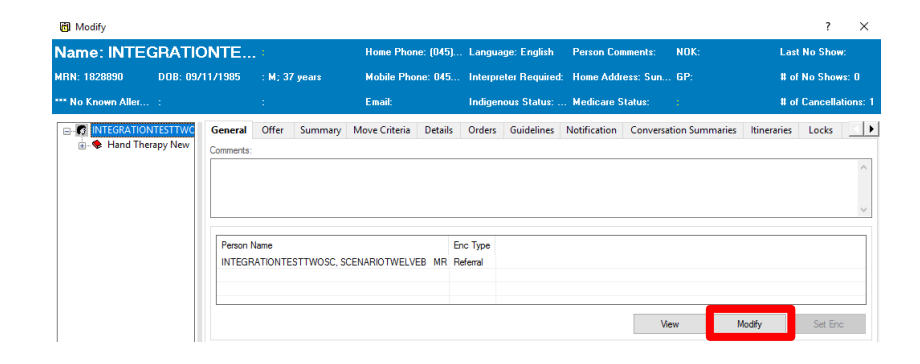

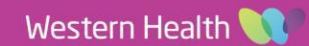

**Scheduling and Referrals – Allied Health Modify Treating Clinician for ABC**

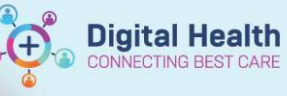

**Digital Health** Quick Reference Guide

Patient Information Referral and Encounter Info

5. In the Referral Add/Modify window, click on the *Referral and Encounter Info* tab

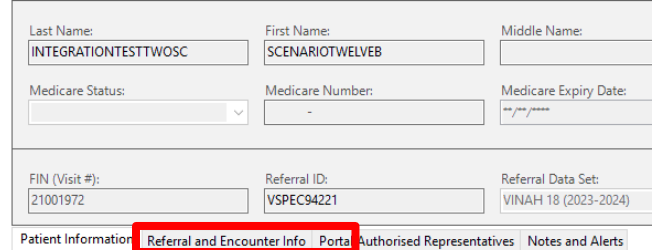

- 6. Scroll down to the section *Referred to:*  Click on the magnifying glass next to *Referred to:*
- 7. In the Provider Selection window, **search for your name**, select and then click OK

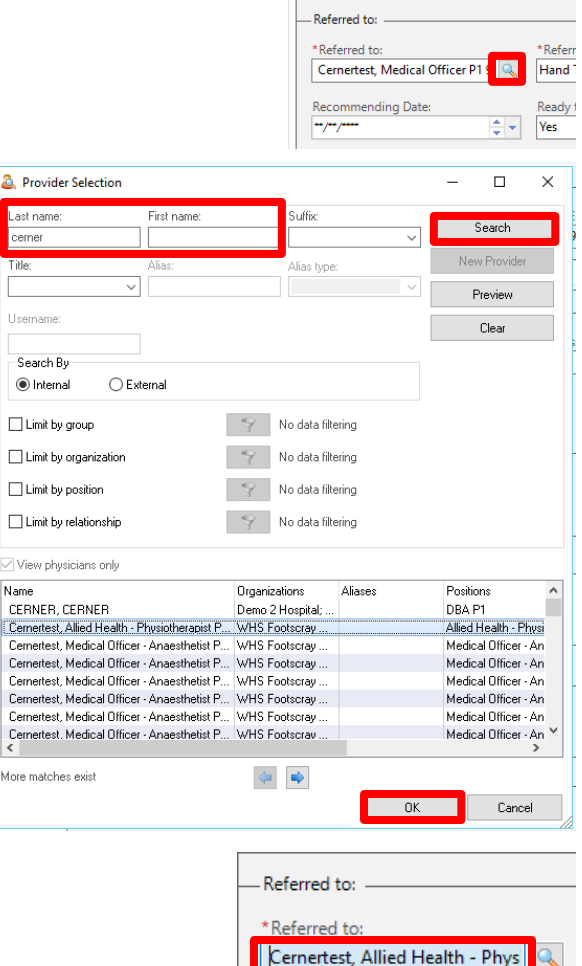

8. *Referred to:* will be updated to your name

#### 9. Click **Complete**

The Treating Clinician has now been updated

Complete

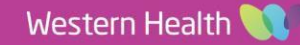